# **Matériaux et textures du stylo plume (1h00)**

#### 1- Matériaux du corps et du bouchon

Dans les propriétés, choisir le moteur de rendu eevee. Spliter l'écran en deux parties y afficher le Shader Editor

#### **a. Métal**

Sélectionner le corps du stylo plume. Créer un nouveau matéraux le nommer : **Metal**

Régler le Principled BSDF comme ci-contre >

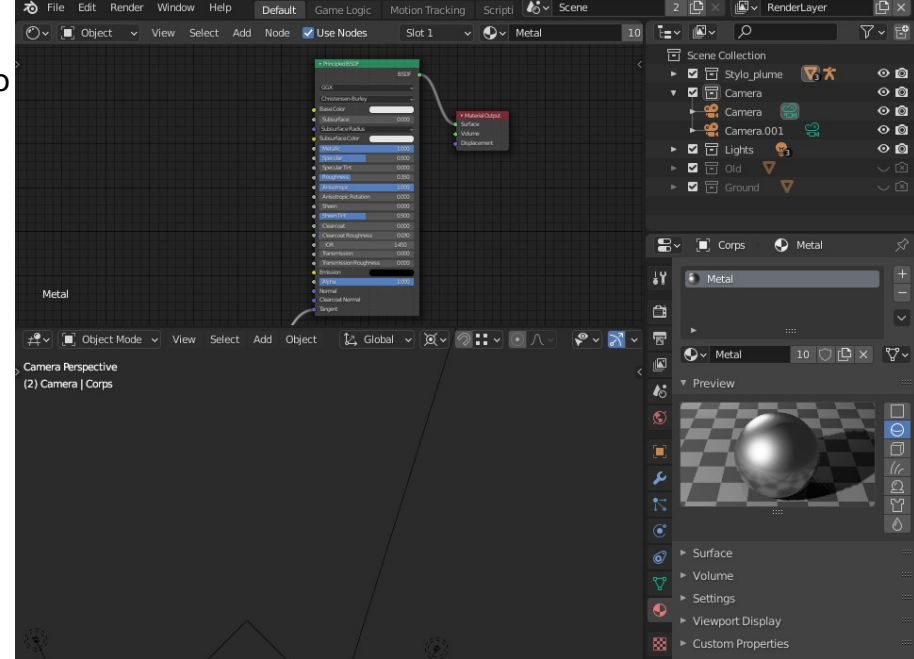

### **b. Plastique mousse**

Créer un nouveau matéraux avec le + et le nommer : **Plastique\_souple**

Régler le Principled BSDF comme ci-dessous

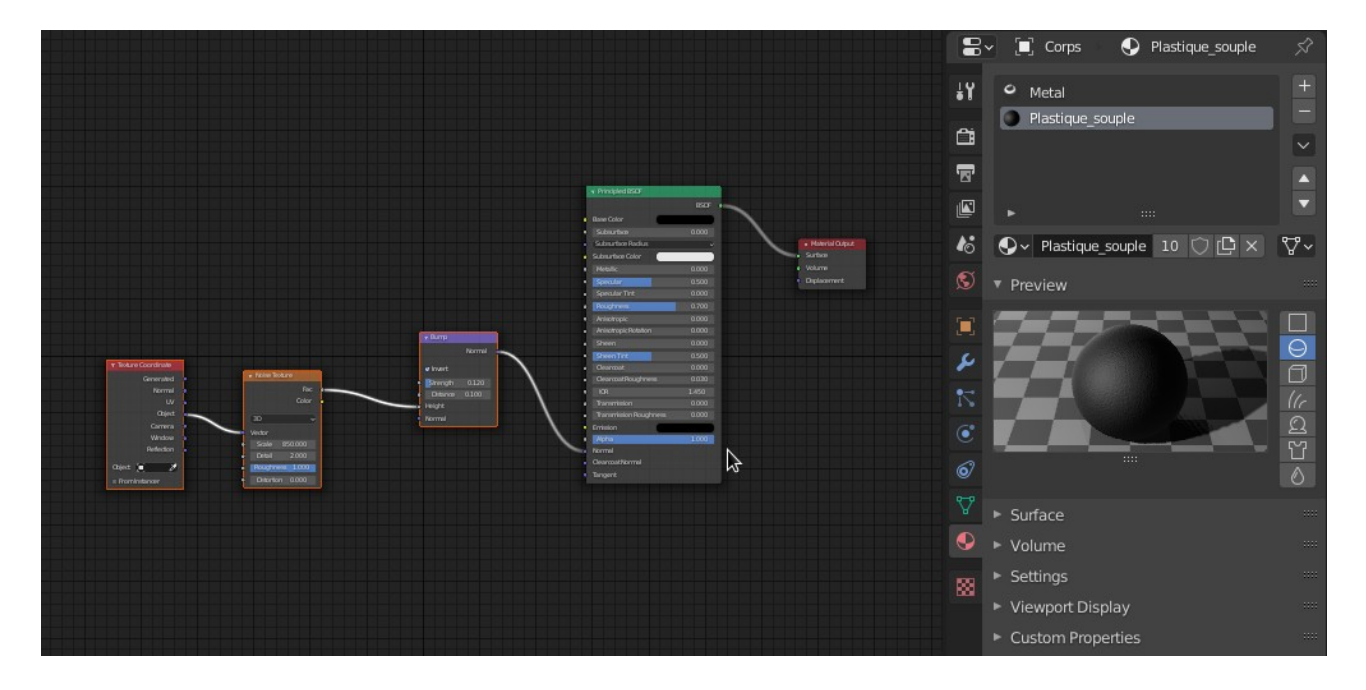

## **c. Aluminium anodisé rouge**

Créer un nouveau matéraux avec le + et le nommer : **Aluminium\_anodise\_rouge**

#### Régler le Principled BSDF comme ci-dessous

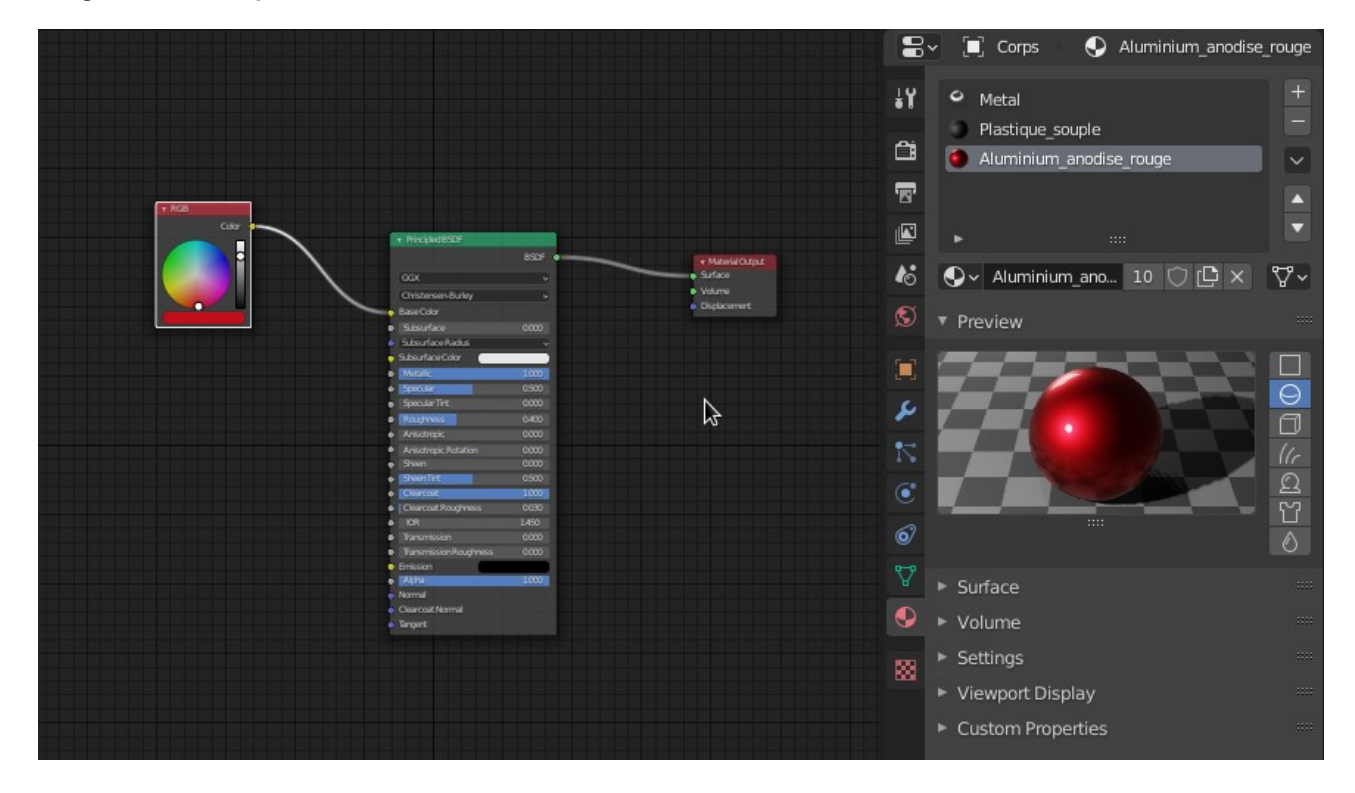

#### **d. Même matériaux pour le bouchon**

- Sélectionner le bouchon et ajouter un matériau avec +

- Ensuite sélectionner Le matériau **Metal** créé précédemment comme ci-contre >

- Faites de même pour la **Plastique\_souple** et l'**Aluminium\_anodise\_rouge**

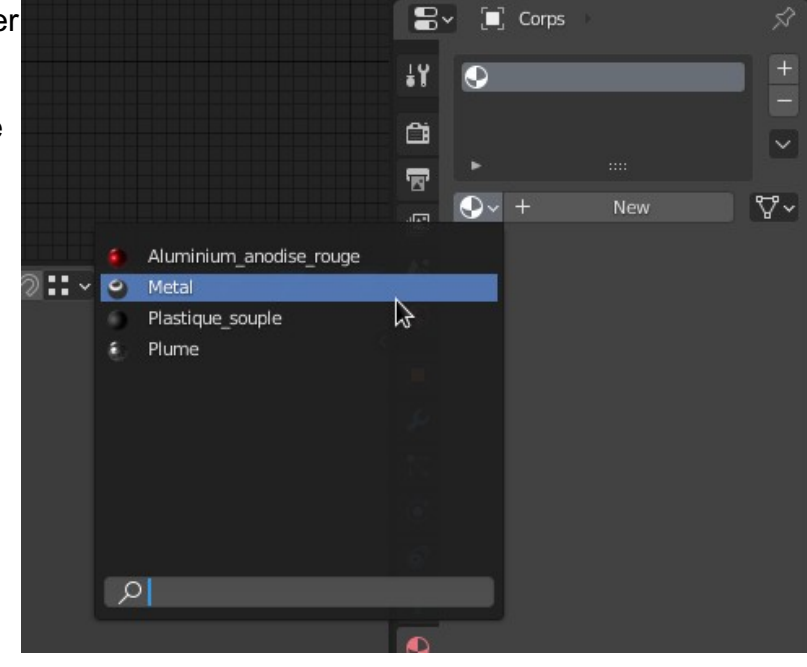

## **e. Assigner les matériaux au maillage**

1. Sélectionner le corps Passer en mode édition Sélectionner des loops qui délimiteront tous les matériaux et les marquer avec :

**Ctrl + e > Mark Seam**

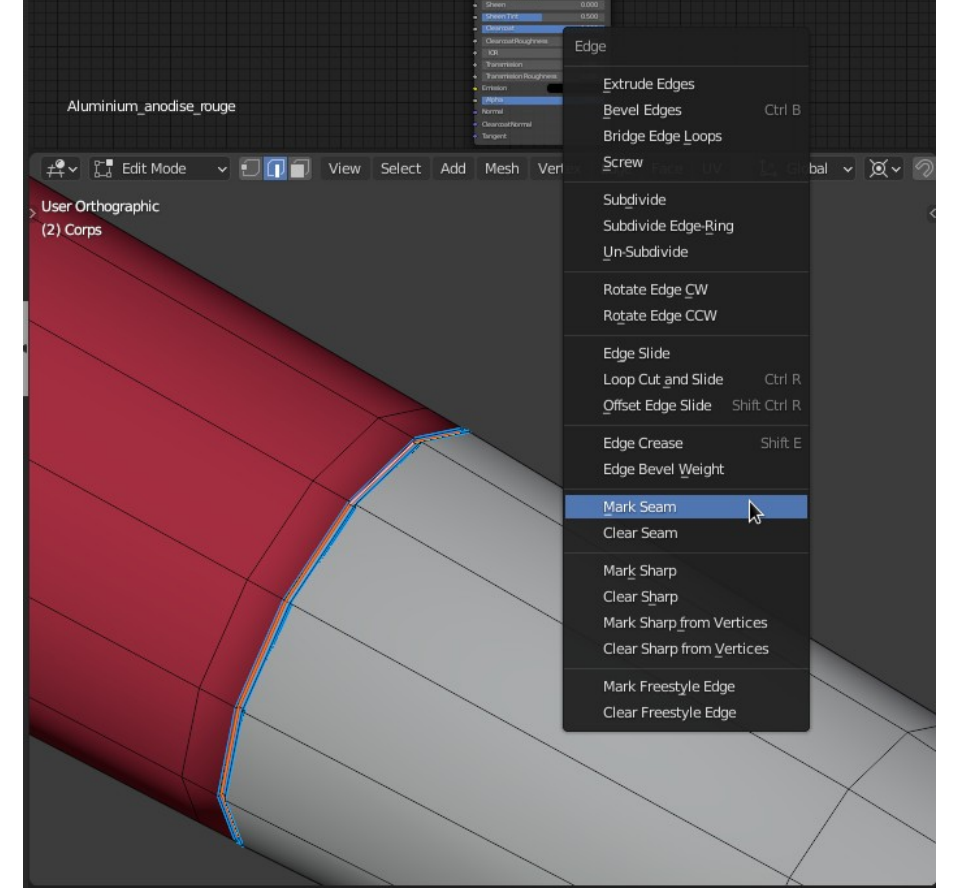

2. Passer en mode face.

Sélectionner une face de la partie à assigner en Aluminium anodisé rouge. Puis faire Ctrl + L et cliquer sur Assign

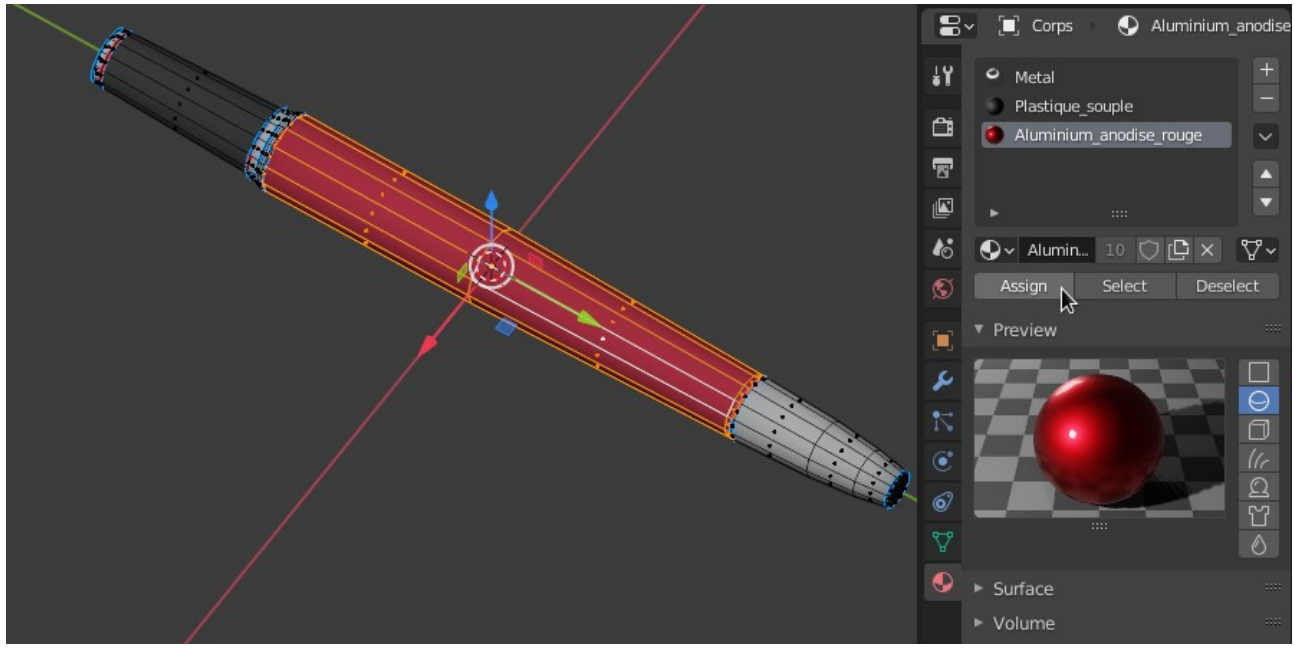

3. Faire de même avec le Plastique souple.

4. Avec le même principe sélectionner le bouchon et assigner les matériaux aux zones que vous aurez bien évidemment marqué.

## 2- Matériaux et Textures de la plume

#### **a. Matériau : Métal plume**

Sélectionner la plume

Appliquer le modifier Mirror avec **Ctrl + a** sur le modifier Mirror

Ajouter un nouveau materiau avec + Sélectionner le Métal et le dissocier en **cliquant sur le 11** pour créer un nouveau matériau à partir du Métal

Ensuite le nommer **Metal\_plume**

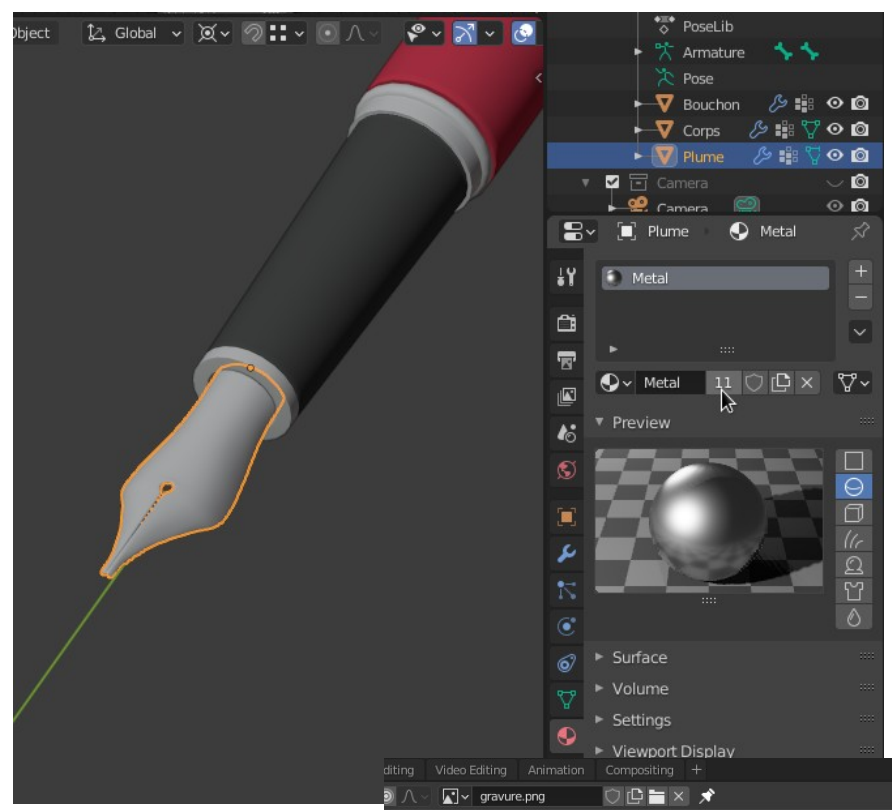

# **b. Texture / uv unwrap**

- Sur le site

[https://3dminfographie.com/fr/tutoriels#tutoriel\\_blender](https://3dminfographie.com/fr/tutoriels#tutoriel_blender) Télécharger la texture et enregistrer là à la racine dans un dossier textures.

- Afficher un UV Editor et Ouvrir l'image gravure.png
- Sélectionner la plume et passer en mode édition
- Dans le viewport 3D, déplier la plume par dessus l'image en faisant **u > project from view**

- Dans l'UV Editor déplacer le dépliage uv de la plume pour le superposer à la texture. Changer son échelle si besoin.

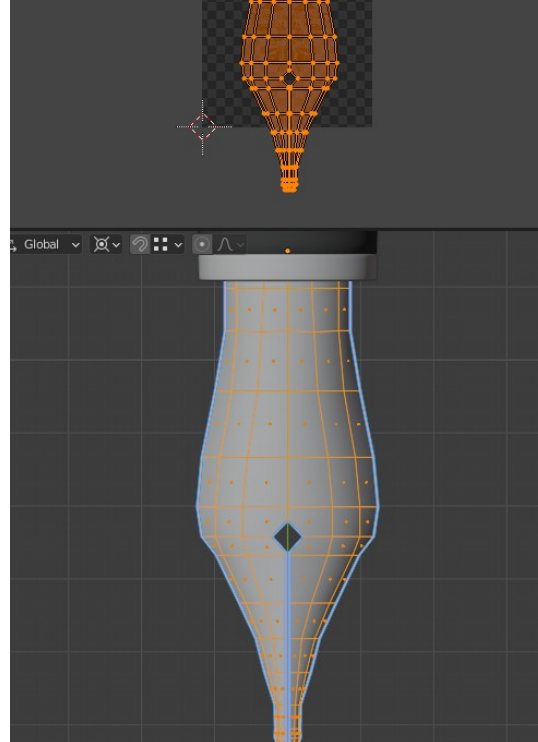

# **c. Définition des nodes du matériau : Métal plume**

- Sortir du mode édition
- Passer le 3D view en Shader Editor
- Ensuite définissez les nodes comme ci-dessous.

# Ne pas oublier de passer l'option Repeat de l'image en Clip

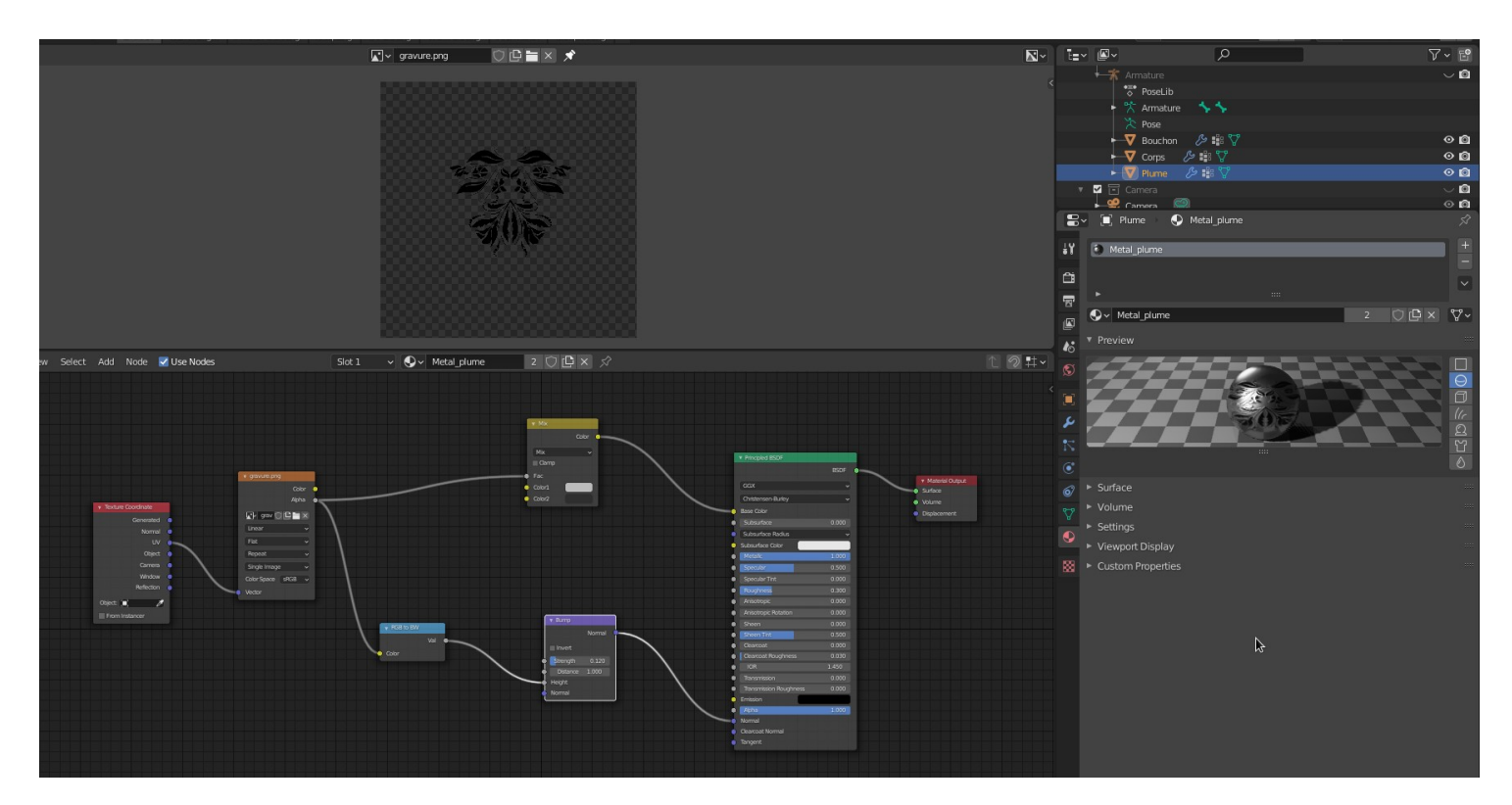

**Si vous ne l'avez pas terminé finissez le chez vous.**